# ACCESS IBM & ACCESS HELP CUSTOMIZATION GUIDE

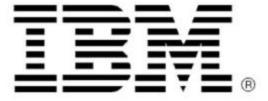

01/24/3003

### **Table of Contents**

| BACKGROUND                             | 3  |
|----------------------------------------|----|
| ACCESS HELP                            | 4  |
| ACCESS IBM                             | 6  |
| ACCESS IBM USER INTERFACE              | 7  |
| CUSTOMIZING ACCESS IBM AND ACCESS HELP | 8  |
| ADVANTAGES OF CUSTOMIZATION            | 8  |
| CUSTOMIZING ACCESS IBM                 | 9  |
| CUSTOMIZING ACCESS HELP                | 9  |
| ACCESS IBM CUSTOMIZATION TOOL          | 10 |
| SUMMARY                                | 14 |
| NOTICES                                | 15 |
| TRADEMARKS                             | 16 |

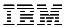

#### Background

A major source of frustration for users of mobile and desktop computers is having access to information and help when needed. Information that is contained on the World Wide Web can be difficult to find and access, and hard copy information is frequently not carried with a mobile system. Access IBM and the Access Help were created by IBM for the ThinkPad and ThinkCentre customers to address the frustrations of having easy access to information and services. Available easily to the end user by a press of the unique "Access IBM Button", Access IBM points the user to the wide array of information available from IBM both local to the machine and on the Internet. The Access Help provides the local information about the system, providing access to information previously available only by carrying the books shipped with the system.

For the business customer, Access IBM and Access Help were designed to be customizable, so that the business can provide additional information specific to their environment.

Adding you company specific content to the IBM content can make looking for help a one-stop option for your users.

#### Access Help

The Access Help is an online documentation system that provides hardware, software, and support information and help to the end customer. Access Help is based on the Microsoft HTML Help engine included with Microsoft Windows, and therefore can use the power of the Internet browser to bring excellent content to the user including:

- HTML based content pages containing information about the hardware and software that is a part of the ThinkPad product
- Hyperlinks to other topics included in the text
- Related topics links in topics
- Animations using Macromedia Flash and Shockwave technology to aid the user's understanding beyond what simple words and pictures can show
- Links to start software programs that are described as part of the content
- Visual map of the system to point out key features of the hardware

See the Access Help Customization Guide for more information on modifying Access Help.

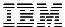

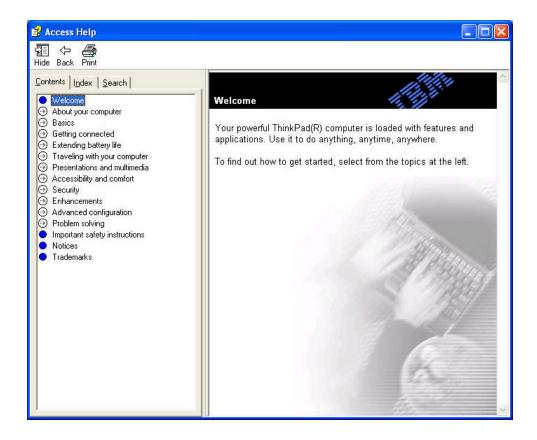

Figure 1 – Access Help

Figure 1 shows an example of the Access Help interface. Shown in the figure is the main Welcome page. The entire online help document is broken up into topics, some major topics shown in the above figure.

Please refer to the Access IBM Help Customization (CustomAccHelp.chm) file for more information about Access IBM Help and customization of Access Help.

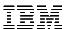

#### Access IBM

Access IBM provides the window into IBM's value provided with the system. Access IBM is displayed to the user when the "Access IBM Button" is pressed, or the Desktop icon is clicked. Access IBM makes available to the user, information, services, and tools that are both local to the system (i.e., available when the system is connected to the Internet or disconnected) and remote on IBM's Internet sites.

When Access IBM is launched the user is presented with a Welcome dialog to give a brief description of the five headings in the Access IBM user interface.

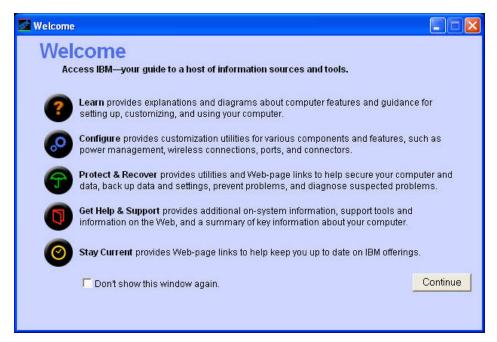

Figure 3 – Access IBM Welcome window

Access IBM information is categorized into task oriented sections to provide the user with quick access to the subject or function they wish to view or execute. The following page has an example of the five topic headings contained in Access IBM.

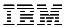

#### **Access IBM User Interface**

In the tool bar header of Access IBM there are five topics that categorize the information in the application.

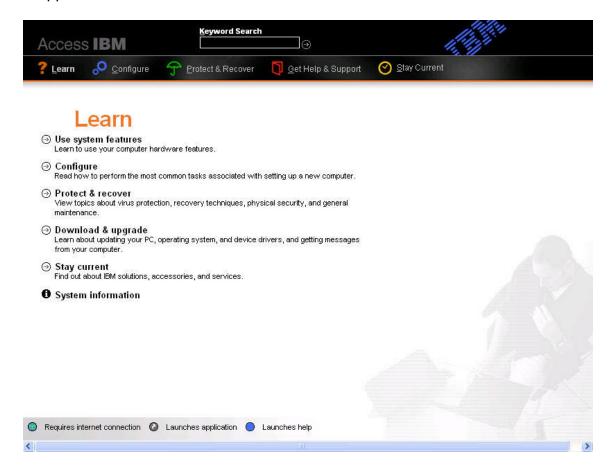

Figure 4 – Access IBM topic windows

Access IBM provides the user an interface to the on-system users guide, system tools, services, and to IBM web sites on the Internet. The Access IBM interface provides links to the Access Help, categorized to aid the user to find the information that they are looking for more easily. At the top center is the "Search" field, which will provide a keyword search into the Access Help Index. This Search capability provides a major advantage to the customer to be able to quickly find problem help or information.

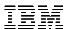

#### Customizing Access IBM and Access Help

#### **Advantages of Customization**

Access IBM and Access Help provide a powerful way to provide help and information to IBM Customers. Access IBM is started by pressing the blue "Access IBM" button that is prominently displayed on the ThinkPad keyboard, or by clicking on the desktop icon, whenever they need help or information about using their system. Access IBM then provides access to the Access Help, which contains information about using the IBM system, tools, and access to the IBM Internet Sites that provide updated information and help.

There are several different possibilities for customization of the Access IBM and Access Help products. The following table shows the possibilities and advantages to each.

| Option                 | Access IBM                                | Access Help             | Advantage to the Business                          |
|------------------------|-------------------------------------------|-------------------------|----------------------------------------------------|
| Full Integration of    | Modify topics of Access                   | Add new chapters and    | When the customer selects                          |
| Business information   | IBM to point to new or                    | topics (HTML pages) to  | the "Access IBM" button,                           |
| with IBM Help          | different information.                    | the Access Help. Also   | they will get information                          |
| Information            | Modify web links of                       | some topics can be      | about their system as well                         |
|                        | Access IBM to point to                    | removed if they are not | as information about the                           |
|                        | business specific web                     | acceptable to the       | Business. The Search field                         |
|                        | sites                                     | business.               | on the Access IBM                                  |
|                        |                                           |                         | interface will search system                       |
|                        |                                           |                         | and Business information.                          |
|                        |                                           |                         | The web links will point to                        |
|                        |                                           |                         | business appropriate web                           |
| A 1504 : 1             | NA I'C (I I C                             |                         | sites                                              |
| Access IBM integration | Modify the selections of                  | Remove topics that are  | When the customer selects                          |
| with Access Help topic | Access IBM to point to                    | not applicable or       | the "Access IBM" button,                           |
| removal only           | the remaining topics.                     | appropriate to the      | they will get business                             |
|                        | Any unused categories                     | business environment.   | appropriate information                            |
|                        | can point to other programs or web sites. |                         | about their system. The Search field on the Access |
|                        | Modify the web links of                   |                         | IBM interface will search                          |
|                        | Access IBM to point to                    |                         | the remaining Access Help                          |
|                        | business specific web                     |                         | information. The web links                         |
|                        | sites                                     |                         | will point to business                             |
|                        | Sites                                     |                         | appropriate web sites.                             |
| Access IBM integration | Modify the web link                       | No changes necessary.   | The web links will point to                        |
| with no Access Help    | connections of the                        |                         | business specific web sites,                       |
| changes                | Access IBM interface to                   |                         | and the customer will still                        |
|                        | point to business                         |                         | have the power of the                              |
|                        | specific web sites                        |                         | Access Help and the                                |
|                        | •                                         |                         | searching capability.                              |

**Figure 5 - Modification suggestion table** 

#### **Customizing Access IBM**

IBM Provides a customization guide that details the process of customizing Access IBM and Access Help. The customization guide can be downloaded from http://www.pc.ibm.com. The guide will include the steps needed to customize the Access Help, and provides the Access IBM Customization tool that can be used to customize the Access IBM interface.

IBM also provides a tool to help in customizing the Access IBM interface. You can change the following elements of Access IBM with the customization tool:

- The text in the Welcome window that opens when Access IBM is started
- The five category names at the top of the interface
- The Web-links within Access IBM
- The text associated with the Web links
- Password protect the application so only an administrator can enable use of Access IBM
- Change user interface fonts and colors
- Change the color of the background for the Access IBM application
- Enable or disable application sounds and animations
- Change the "Alt-key" Quick launch keys for the five main topics

#### **Customizing Access Help**

The Access Help is compiled to run as HTML Help System using the BlueSky RoboHelp HTML Edition product and the Microsoft HTML Help Workshop. Using these tools and an HTML editor, the Access Help can be readily customized. The Access Help customization guide will provide assistance and guidelines to help with editing.

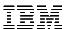

#### Access IBM Customization Tool

The Access IBM Customization tool is offered by IBM to help in modifying Access IBM to better meet the customers' company environment. This tool makes the task of modification easier for a system administrator to manage for the company systems. Changes can be made to one system and broadcast to other systems controlled by an administrator. Figure 6 below is typical of the interface to the Access IBM Customization Tool.

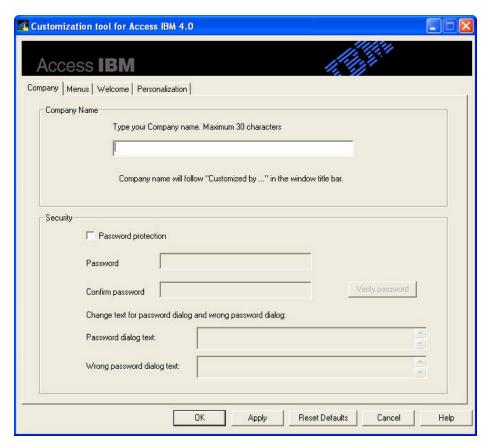

Figure 6 - Access IBM Customization Tool - Company tab

In this tab you can modify the name that will be displayed in the title bar of the Access IBM application. The tile bar will display for example:

Access IBM Customized by Acme Paint & Wallpaper Company

If you would like to have the Access IBM application on the system, but not have the user be able to use the application without help from a system administrator or IT technician, it can be password protected.

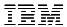

When password protection is enabled the IT engineer can give special instructions in a message to the user on how to proceed, or get access to the application.

The Menus tab allows the editor to change what Access Help topics, Web links, and application launches are displayed on the Access IBM user interface.

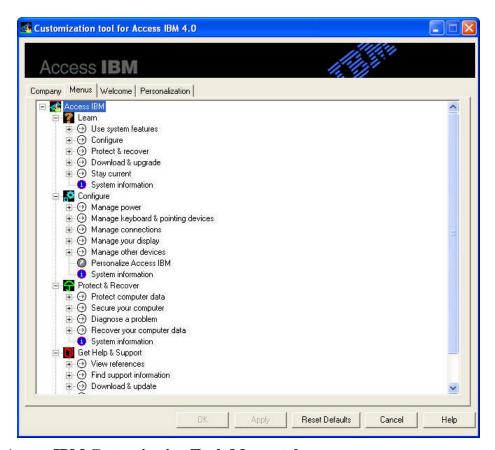

Figure 7 - Access IBM Customization Tool- Menus tab

This interface makes it easy for the IT engineer to modify the Access IBM configuration files that contain the user interface information. This configuration data is contained in several files, namely...

- machine-specifics.csv
- access-config.ini
- access-text.ini.

These three files make up the configuration of the main user interface of Access IBM. The machine-specifics.csv file can also be modified by using a spreadsheet program such as Microsoft Excel, The changes will be more easily understood and made through the customization tool.

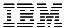

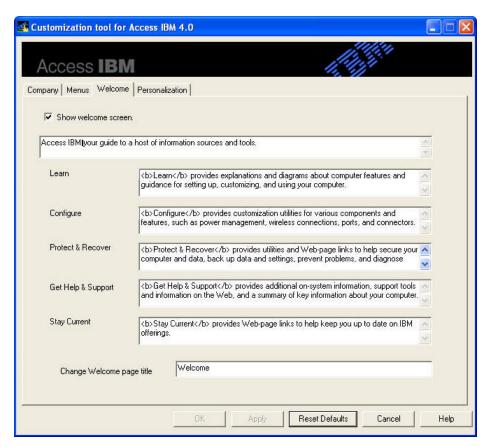

Figure 7 - Access IBM Customization Tool – Welcome tab

This page of the customization tool enables you to modify the content of the welcome page that is displayed to the user upon starting Access IBM. This would be done if you change the headings in the Access IBM user interface. The welcome page can be enabled or disabled from this screen or from Access IBM it self.

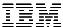

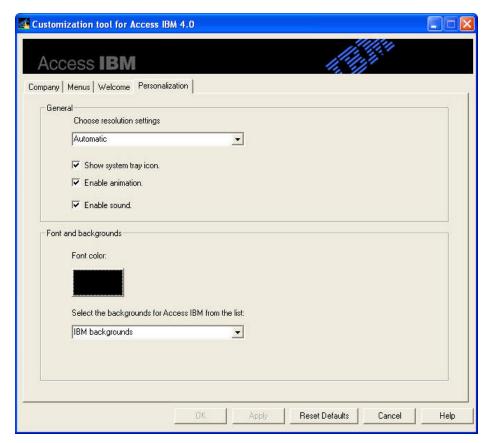

Figure 8 - Access IBM Customization Tool - Personalization tab

The Personalization tab allows you to modify the default size of Access IBM when it is started. The size can be set to large for hi-resolution screens, low for lower resolution screens, or set to automatic, which will let Access IBM choose depending on the system settings.

You can choose whether to display the Access IBM Message Center icon in the task tray with the "Show system tray icon" option. When this box is unchecked the user will not receive informative popup messages from Access IBM.

The next two check boxes enable the opening animation and startup sound for Access IBM. You may choose to disable these here or from the Access IBM personalization dialog.

Using the font color and background modification you can make it easier for the user to read the information on the Access IBM user interface. Only the default pictures, a black, or a white background are supported at this time.

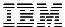

#### Summary

Using the Access IBM customization tool can greatly enhance productivity by providing users with "company specific" information about the many powerful tools that are on their computers. This tool can enable you to tailor Access IBM to offer the most useful additions that pertain to your company.

#### **Notices**

## Copyright International Business Machines Corporation 2003. All rights reserved.

Note to U.S. Government Users — Documentation related to restricted rights — Use, duplication or disclosure is subject to restrictions set forth in GSA ADP Schedule Contract with IBM Corp.

This information was developed for products and services offered in the U.S.A.

IBM might not offer the products, services, or features discussed in this document in other countries. Consult your local IBM representative for information on the products and services currently available in your area. Any reference to an IBM product, program, or service is not intended to state or imply that only that IBM product, program, or service may be used. Any functionally equivalent product, program, or service that does not infringe any IBM intellectual property right may be used instead. However, it is the user's responsibility to evaluate and verify the operation of any non-IBM product, program, or service.

IBM might have patents or pending patent applications covering subject matter described in this document. The furnishing of this document does not give you any license to these patents. You can send license inquiries, in writing, to:

IBM Director of Licensing IBM Corporation North Castle Drive Armonk, NY 10504-1785 U.S.A.

The following paragraph does not apply to the United Kingdom or any other country where such provisions are inconsistent with local law: INTERNATIONAL BUSINESS MACHINES CORPORATION PROVIDES THIS PUBLICATION "AS IS" WITHOUT WARRANTY OF ANY KIND, EITHER EXPRESS OR IMPLIED, INCLUDING, BUT NOT LIMITED TO, THE IMPLIED WARRANTIES OF NON-INFRINGEMENT, MERCHANTABILITY OR FITNESS FOR A PARTICULAR PURPOSE. Some states do not allow disclaimer of express or implied warranties in certain transactions, therefore, this statement might not apply to you.

This information could include technical inaccuracies or typographical errors. Changes are periodically made to the information herein; these changes are incorporated in new editions of the publication. IBM might make improvements and/or changes in the product(s) and/or the program(s) described in this publication at any time without notice.

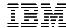

#### **Trademarks**

The following terms are trademarks of International Business Machines Corporation in the United States, other countries, or both:

IBM ThinkPad

Microsoft, Windows, and Windows NT are trademarks of Microsoft Corporation in the United States, other countries, or both.

Other company, product and service names might be trademarks or service marks of others.